Dell Smart Plug-in Version 2.0 für HP Operations Manager 9.0 für Microsoft Windows Benutzerhandbuch

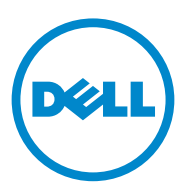

## Anmerkungen, Vorsichtshinweise

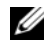

**ZANMERKUNG:** Eine ANMERKUNG macht auf wichtige Informationen aufmerksam, mit denen Sie den Computer besser einsetzen können.

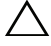

VORSICHTSHINWEIS: Durch VORSICHTSHINWEISE werden Sie auf potenzielle Gefahrenquellen hingewiesen, die Hardwareschäden oder Datenverlust zur Folge haben könnten, wenn die Anweisungen nicht befolgt werden.

\_\_\_\_\_\_\_\_\_\_\_\_\_\_\_\_\_\_\_\_

**Irrtümer und technische Änderungen vorbehalten. © 2011 Dell Inc. Alle Rechte vorbehalten.**

Die Vervielfältigung oder Wiedergabe dieser Materialien in jeglicher Weise ohne vorherige schriftliche Genehmigung von Dell Inc. ist strengstens untersagt.

In diesem Text verwendete Marken: Dell™, das DELL Logo, OpenManage™ und PowerVault™ sind Marken von Dell Inc. Microsoft® und Windows® sindMarken oder eingetragene Marken der Microsoft Corporation in den USA und/oder anderen Ländern. VMware*®* und ESXi Server™ sind eingetragene Marken von VMware, Inc. in den Vereinigten Staaten und/oder anderen Rechtsräumen. SUSE® ist eine eingetragene Marke von Novell, Inc. in den USA und anderen Ländern. Red Hat Enterprise Linux® ist eine eingetragene Marke von Red Hat, Inc. in den Vereinigten Staaten und anderen Ländern. Linux® ist eine eingetragene Marke von Linus Torvalds.

Alle anderen in dieser Dokumentation genannten Marken und Handelsbezeichnungen sind Eigentum der entsprechenden Hersteller und Firmen. Dell Inc. erhebt keinen Anspruch auf Markenzeichen und Handelsbezeichnungen mit Ausnahme der eigenen.

# Inhalt

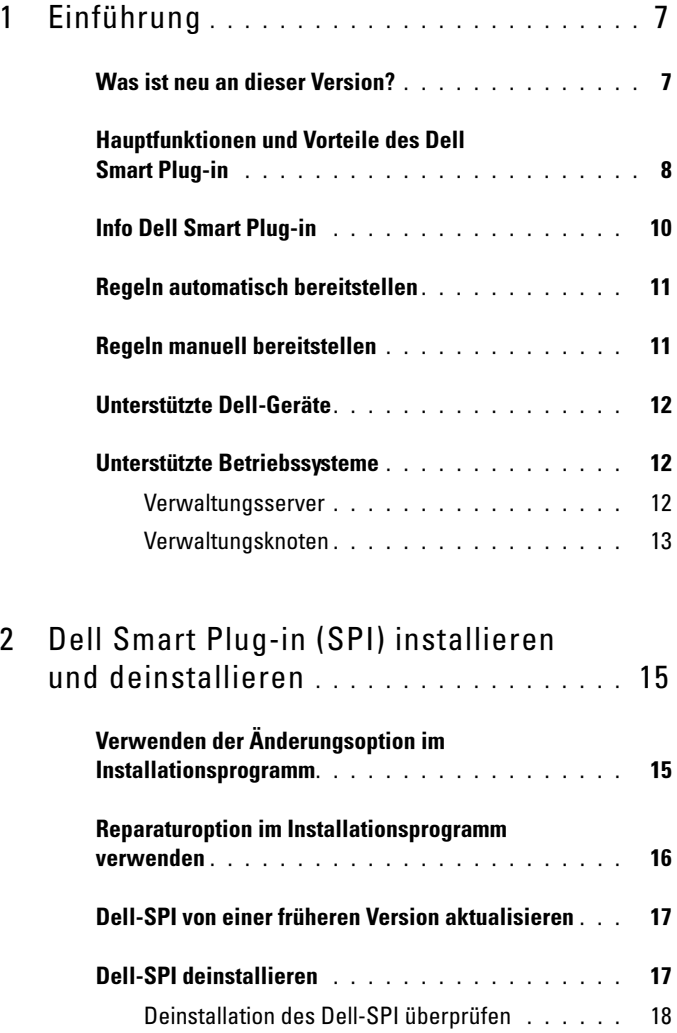

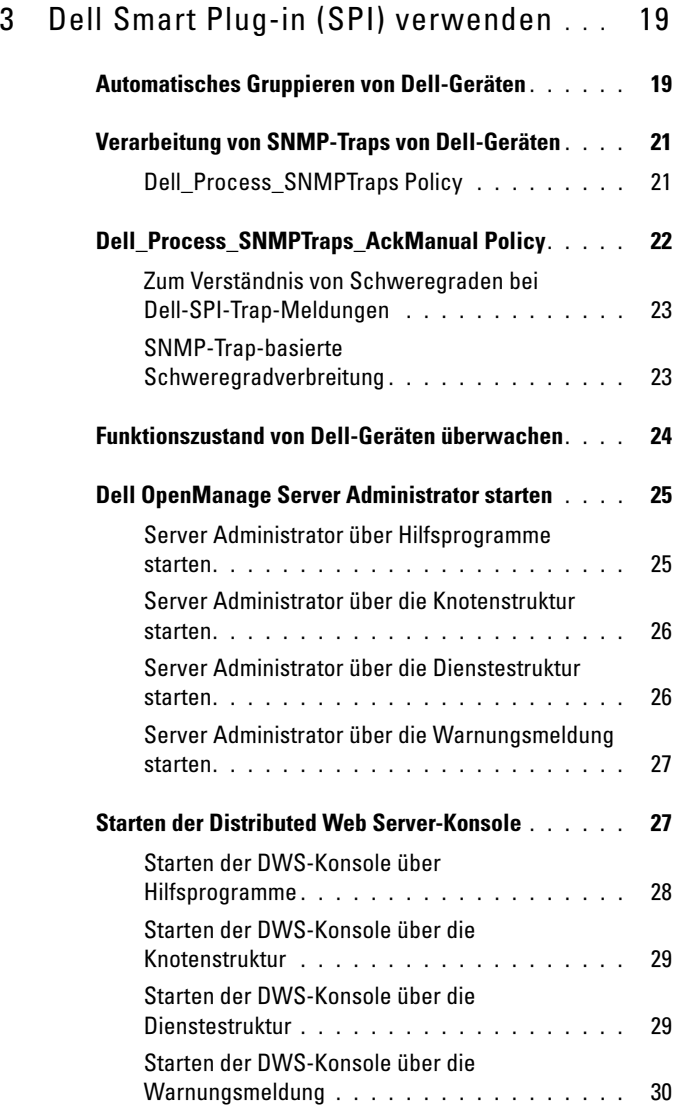

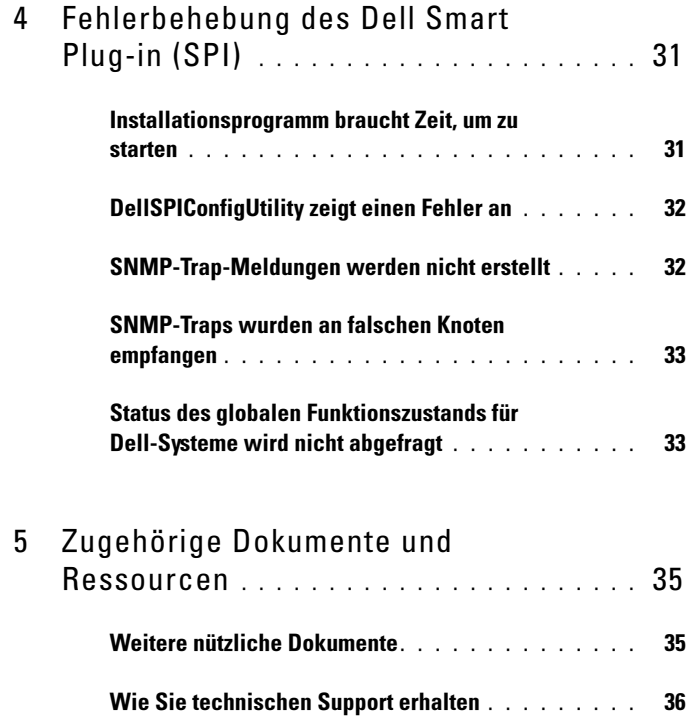

#### Inhalt

# <span id="page-6-0"></span>Einführung

 $\triangle$  VORSICHTSHINWEIS: Führen Sie die Vorgehensweisen in diesem Dokument nur dann durch, wenn Sie über ausreichendes Wissen und Erfahrung bei der Verwendung von HPOM verfügen, um Beschädigung und/oder Verlust von Daten zu vermeiden.

Das Dell Smart Plug-in (SPI) stellt Gruppierungs- und Überwachungsfunktionen für Dell-Systeme bereit und ermöglicht den Benutzern, Abhilfemaßnahmen zu ergreifen, wenn ein ineffizientes System erkannt wird. Dieses Handbuch ist für Systemadministratoren gedacht, die Dell Smart Plug-in auf HP Operations Manager (HPOM) 9.0 für Microsoft Windows verwenden, um Dell-Systeme zu überwachen.

Durch die Integration des Dell-SPI in HPOM können Sie die HPOM-Konsole zur Überwachung der Verfügbarkeit Ihrer Dell-Geräte verwenden, die in HPOM erkannt werden.

## <span id="page-6-1"></span>Was ist neu an dieser Version?

Diese Version des Dell SPI unterstützt folgendes:

- Unterstützung für HPOM 9.0
- Unterstützung für OpenManage Server Administrator (Server Administrator) Version 6.4 und Version 6.5
- Unterstützung für 64-Bit-Betriebssysteme

## <span id="page-7-0"></span>Hauptfunktionen und Vorteile des Dell Smart Plug-in

Das Dell-SPI setzt sich aus verschiedenen Regeln und Hilfsprogrammen zusammen, die Sie auf dem Verwaltungsserver bereitstellen können.

| <b>Funktion</b>                                          | <b>Funktionalität</b>                                                                                                    |
|----------------------------------------------------------|----------------------------------------------------------------------------------------------------|
| Automatisches<br>Gruppieren                              | Erstellung der Gruppe Dell Managed Systems unter der<br>Knotengruppe und Gruppieren der Dell-Systeme, die mit den<br>unterstützten Windows- oder Linux-Betriebssystemen<br>entweder als verwaltete oder externe Knoten, oder in der<br>HPOM-Konsole als VMware ESXi erkannt werden. Weitere<br>Informationen finden Sie unter Automatisches Gruppieren von<br>Dell-Geräten. |
| SNMP Trap-<br>Verarbeitung                               | Verarbeiten von Simple Network Management Protocol (SNMP)-<br>Traps, die von auf Dell-Systemen ausgeführten Agenten von Dell<br>OpenManage Server Administrator (Server Administrator) und<br>OpenManage Storage Systems (Storage Systems) generiert<br>werden. Weitere Informationen finden Sie unter Verarbeitung<br>von SNMP-Traps von Dell-Geräten.                     |
| Überwachung des<br>globalen System-<br>funktionszustands | Periodische Überwachung des globalen Systemfunktionszustands<br>von Dell-Systemen, die unter der Dell Managed Systems-<br>Gruppe gruppiert sind. Weitere Informationen finden Sie unter<br>Funktionszustand von Dell-Geräten überwachen.                                                                                                    |
| Starten des Server<br>Administrators                     | Starten der Server Administrator-Webkonsole als Hilfs-<br>programm von der HPOM-Konsole aus, um eine Fehler-<br>behebung anhand der Warnmeldungen von Windows- und<br>Linux-Systemen durchzuführen. Weitere Informationen<br>finden Sie unter Dell OpenManage Server Administrator<br>starten.                                                                              |
| Starten des DWS<br>(Distributed Web<br>Server)           | Starten der Distributed Web Server (DWS)-Konsole als<br>Hilfsprogramm von der HPOM-Konsole aus, um eine<br>Verbindung zu ESXi-Systemen zur Fehlerbehebung der<br>Alarmmeldungen herzustellen. Weitere Informationen finden<br>Sie unter Starten der Distributed Web Server-Konsole.                                                                                         |

Tabelle 1-1. Funktionen

Abbildung 1-1 zeigt die HPOM-Konsole mit dem Dell-SPI an.

| <b>T IF Operations Planager</b>                                                      |                           |                          |                         |                                                                               |                     |         |                    | <b>HEID</b>                                                                                                    |
|--------------------------------------------------------------------------------------|---------------------------|--------------------------|-------------------------|-------------------------------------------------------------------------------|---------------------|---------|--------------------|----------------------------------------------------------------------------------------------------|
| He Actor Ver Favories Undov Heb                                                      |                           |                          |                         |                                                                               |                     |         |                    |                                                                                                    |
|                                                                                      |                           |                          |                         |                                                                               |                     |         |                    |                                                                                                    |
|                                                                                      |                           |                          |                         |                                                                               |                     |         |                    |                                                                                                    |
| T Operations Hanager: W1002-HROM-DEWI/Services/Systems Infrastructure (Dell Hardware |                           |                          |                         |                                                                               |                     |         |                    | <b>HFD</b>                                                                                                    |
| $E = 8$ Services                                                                     | $-$ None                  | <b>Description</b>       |                         |                                                                               |                     |         |                    |                                                                                                    |
| E & Apricatory                                                                       | <b>BOW ESO Servers</b>    | Del POS Servers          |                         |                                                                               |                     |         |                    |                                                                                                    |
| El & Sistema Infrastructure                                                          | <b>BOel Linux Servers</b> | <b>Oal Linux Servers</b> |                         |                                                                               |                     |         |                    |                                                                                                    |
| B To Del Hardware<br>B Tel ESI Servers                                               | <b>BOd Nindous Serves</b> | Oal Undous Servers       |                         |                                                                               |                     |         |                    |                                                                                                    |
| = BI ESIBladeDev                                                                     |                           |                          |                         |                                                                               |                     |         |                    |                                                                                                    |
| E ERBabDevSdal System Status                                                         |                           |                          |                         |                                                                               |                     |         |                    |                                                                                                    |
| Fill ENBadder-944 Trace                                                              |                           |                          |                         |                                                                               |                     |         |                    |                                                                                                    |
| Filia Dellarus Servers                                                               |                           |                          |                         |                                                                               |                     |         |                    |                                                                                                    |
| F To Unar 207                                                                        |                           |                          |                         |                                                                               |                     |         |                    |                                                                                                    |
| E TE Unux 37 Good System Status                                                      |                           |                          |                         |                                                                               |                     |         |                    |                                                                                                    |
| E 20 Unit-207-599 Trace                                                              |                           |                          |                         |                                                                               |                     |         |                    |                                                                                                    |
| + El Instalables                                                                     |                           |                          |                         |                                                                               |                     |         |                    |                                                                                                    |
| E Tol Writing Servers                                                                |                           |                          |                         |                                                                               |                     |         |                    |                                                                                                    |
| E BO VEWLAS<br>E T VDR2 AS Good System Status                                        |                           |                          |                         |                                                                               |                     |         |                    |                                                                                                    |
| F TWING MS SIMP Trace                                                                |                           |                          |                         |                                                                               |                     |         |                    |                                                                                                    |
| = 10 VDR2-N51                                                                        |                           |                          |                         |                                                                               |                     |         |                    |                                                                                                    |
|                                                                                      |                           |                          |                         |                                                                               |                     |         |                    |                                                                                                    |
|                                                                                      |                           |                          |                         |                                                                               |                     |         |                    |                                                                                                    |
|                                                                                      |                           |                          |                         |                                                                               |                     |         |                    | <b>Services</b>                                                                                                    |
| stim Hawger: WDR2-HR04 (EART/Jole<br>Æ                                               |                           |                          |                         |                                                                               |                     |         |                    | $-17x$                                                                                                    |
| Derations Manager : VIDW3 HPOM CEVM                                                  | ×<br>Seventy              |                          |                         | Order                                                                         | Senior              | Note    | Application Object | Text                                                                                                    |
| E of Services                                                                        | <b>Gond</b>               |                          | NAMEL LAND              | 1040011.1-4121AM                                                              | 10034610            | 1003401 |                    |                                                                                                    |
| E To Nodes                                                                           | A transa                  |                          | 1040011 1410348         | 1040011 14121AM                                                               | 109246da. UDR246    |         |                    |                                                                                                    |
| El Del Managed Systems                                                               | <b>Gond</b>               |                          | 1040011-0410548         | 1042011 14125 AM                                                              | Inp-2019b., Inp-201 |         |                    |                                                                                                    |
| E Till Del Modular Systems<br>日管如来客                                                  | <b>Citizmal</b>           |                          | $-1043111414340$        | 1040011 14143 AM EXBiddlevS. EXBiddlev                                        |                     |         |                    |                                                                                                    |
| 2 Bill FSIBlateDex                                                                   | <b>O</b> terral           |                          | - - - - 1040011 141-6 m | 1042011 14145 M LinuStabCert., Institutedeck., DeBarre., DeBah., DelServerSch |                     |         |                    |                                                                                                    |
| F & Instabler                                                                        |                           |                          |                         |                                                                               |                     |         |                    |                                                                                                    |
| 图 utracyau                                                                           |                           |                          |                         |                                                                               |                     |         |                    |                                                                                                    |
| E Tel Monalthic Systems                                                              |                           |                          |                         |                                                                               |                     |         |                    |                                                                                                    |
| <b>平 区 ing-207</b>                                                                   |                           |                          |                         |                                                                               |                     |         |                    |                                                                                                    |
| <b>В прязив)</b>                                                                     |                           |                          |                         |                                                                               |                     |         |                    |                                                                                                    |
| F THE HP Defined Groups                                                              |                           |                          |                         |                                                                               |                     |         |                    |                                                                                                    |
| <b>III ISBobCes</b><br>F. To confirm                                                 |                           |                          |                         |                                                                               |                     |         |                    |                                                                                                    |
| E follow-37                                                                          |                           |                          |                         |                                                                               |                     |         |                    | DelServe., Selfsh., Sel Server Gol<br>Delterre Deltich Del Server Gol<br>DelServe., DelSch., DelServer Gol<br>DelServe., DelSet., DelServer Gol |
| E la invelateller                                                                    | п<br>$-182$<br>▼ 0        | A <sub>1</sub>           | 0.7                     | $\frac{1}{48}0$<br><b>D</b>                                                   | 51                  |         |                    |                                                                                                    |

Abbildung 1-1. Auf der HPOM-Konsole bereitgestelltes Dell-SPI

## <span id="page-9-0"></span>Info Dell Smart Plug-in

Das Dell SPI besteht aus vier Regeln:

- Dell Autogroup\_Servers
- Dell Process SNMPTraps
- Dell\_Process\_SNMPTraps\_AckManual
- Dell Sched Status Update

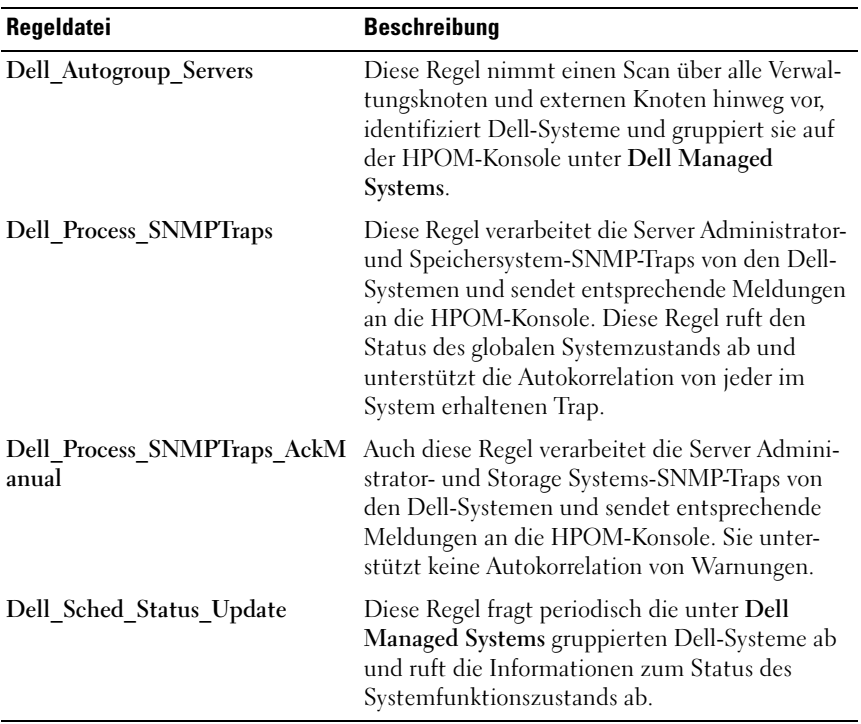

#### Tabelle 1-2. Dell-SPI-Regeldateien

## <span id="page-10-0"></span>Regeln automatisch bereitstellen

Sie haben während der Installation des Dell-SPI die Wahl, die Dell-SPI-Regeln automatisch auf dem Verwaltungsserver bereitzustellen.

Wenn Sie die Regeln automatisch bereitstellen, werden die Regeln dem Standardzeitplan gemäß ausgeführt. Die folgenden Regeln werden automatisch bereitgestellt:

- Dell Autogroup Servers
- Dell\_Process\_SNMPTraps
- Dell Sched Status Update

## <span id="page-10-1"></span>Regeln manuell bereitstellen

Sie können die Regeln nach Abschluss der Dell-SPI-Installation manuell bereitstellen.

So stellen Sie die Regeln manuell bereit:

- 1 Starten Sie die HPOM-Konsole und navigieren Sie zu Policy Management→ Policy Groups→ SPI for Dell Devices (Regelverwaltung→ Regelgruppen→ SPI für Dell-Geräte).
- 2 Wählen Sie die Regel aus, die Sie bereitstellen möchten.
- 3 Klicken Sie mit der rechten Maustaste und wählen Sie All Tasks→ Deploy on (Alle Tasks→ Bereitstellen an) aus. Der Bildschirm Deploy policies on (Regeln bereitstellen an) wird angezeigt.
- 4 Wählen Sie den Verwaltungsserver aus und klicken Sie auf OK. Die Regel wird auf dem Verwaltungsserver bereitgestellt und dem Standardzeitplan gemäß ausgeführt. Sie können den Standardzeitplan ändern, wenn Sie die Regeln manuell ausführen.

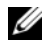

**ANMERKUNG:** Stellen Sie sicher, dass Sie die Regeln nur auf dem Verwaltungsserver bereitstellen und nicht auf den Verwaltungsknoten.

## <span id="page-11-0"></span>Unterstützte Dell-Geräte

Dell SPI für HPOM unterstützt die folgenden Dell-Geräte als Verwaltungsknoten:

- Dell PowerVault-Systeme Unterstützung für Windows-Systeme, auf denen die Server Administrator-Versionen 5.5 bis 6.5 installiert sind
- Dell PowerEdge-Systeme Vollständige Unterstützung für Systeme von x8xx bis xx1x (beide inbegriffen), die Server Administrator-Versionen 5.5 bis 6.5 aufweisen und auf denen das unterstützte Windows-Betriebssystem installiert ist
- Dell PowerEdge-Systeme Vollständige Unterstützung für Systeme von x9xx bis x1xx (beide inbegriffen), die Server Administrator-Versionen 6.1 bis 6.5 und ESXi-Version 4.0 und höher aufweisen, bzw. auf denen das unterstützte Linux-Betriebssystem installiert ist

## <span id="page-11-1"></span>Unterstützte Betriebssysteme

### <span id="page-11-2"></span>Verwaltungsserver

Stellen Sie sicher, dass Sie die folgenden Hardware-, Software- und Betriebssystemanforderungen für den Management Server entsprechend den im HPOM 9.0 für Windows Installationshandbuch bereitgestellten Richtlinien befolgen.

#### <span id="page-12-0"></span>Verwaltungsknoten

[Tabelle](#page-12-1) 1-3 führt die unterstützten Betriebssysteme auf den Verwaltungsknoten auf.

| Windows                                                                                                    | Linux                                                                                    | <b>ESXi</b>                                                                  |
|----------------------------------------------------------------------------------------------------|------------------------------------------------------------------------------------------|------------------------------------------------------------------------------|
| Windows Server 2003<br>Windows Server 2003 R2 mit SP2                                                                                                    | Red Hat Enterprise<br>Linux $(4.7, 4.8)$ :                                               | VMware ESXi 4.0<br>Server:                                                   |
|                                                                                                    | • $x86_64$<br>• $x86$ 32                                                                 | $\cdot$ HDD<br>$\bullet$ Flash                                               |
| Windows Storage Server 2003<br>Windows Storage Server 2003 R2<br>SP <sub>2</sub>                                                                                                    | Red Hat Enterprise<br>Linux $(5, 5.3, 5.5, 6.0)$<br>Server:<br>• $x86 - 32$<br>• $x8664$ | VMware ESXi Version<br>4.0 Update 1 Server<br>$\cdot$ HDD<br>$\bullet$ Flash |
| Windows Small Business Server<br>2003 R2 SP2<br>Microsoft Windows Small<br>Business Server 2008 SP2<br>Microsoft Windows Small<br>Business Server 2008 R2<br>Microsoft Windows Small<br>Business Server 2011 Essentials<br>Microsoft Windows Small<br>Business Server 2011 Standard | <b>SUSE Linux Enterprise</b><br>Server (10, 10 SP2,<br>10SP3, 11)<br>• $x86,64$          | VMware ESXi 4.1<br>Server<br>$\cdot$ HDD<br>$\bullet$ Flash                  |
| Windows Server 2008<br>Windows Server 2008 HPC<br>Edition R2<br>Windows Server 2008 HPC<br>Edition R2 SP1<br>Windows Server 2008 R2<br>Windows Server 2008 R2 SP1                                                                                                    | <b>SUSE Linux Enterprise</b><br>Server 11 SP1:<br>• $(x86 64)$                           | ESXi 4.0 U2:<br>$\cdot$ HDD<br>• Flash                                       |

<span id="page-12-1"></span>Tabelle 1-3. Auf dem Verwaltungsknoten unterstützte Betriebssysteme

| <b>Windows</b>                              | Linux | <b>ESXi</b>     |
|---------------------------------------------|-------|-----------------|
| Microsoft Windows Essential                 |       | $ESXi 4.0 U3$ : |
| Business Server 2008 SP1                    |       | $\cdot$ HDD     |
|                                             |       | • Flash         |
| Windows Storage Server 2008                 |       | ESXi 4.1 U1:    |
| Windows Storage Server - System             |       | $\cdot$ HDD     |
| Server                                      |       | $\bullet$ Flash |
| Windows Unified Data Storage<br>Server 2003 |       |                 |
| Windows Unified Data Storage<br>Server 2008 |       |                 |

Tabelle 1-3. Auf dem Verwaltungsknoten unterstützte Betriebssysteme

Lesen Sie für weitere Informationen in der OpenManage Suppport Matrix auf support.dell.com/manuals nach.

# <span id="page-14-0"></span>Dell Smart Plug-in (SPI) installieren und deinstallieren

Lesen Sie für Informationen zum Installieren des Dell Smart Plug-ins (Dell SPI) v2.0 das in der selbstextrahierenden ausführbaren Datei Dell Smart Plug-in v2.0\_A00.exe enthaltene Schnellinstallationshandbuch. Es befindet sich auch auf der Systems Management-Dokumentationsseite der Dell Support-Website unter support.dell.com/manuals.

## <span id="page-14-1"></span>Verwenden der Änderungsoption im Installationsprogramm

Mit der Änderungsoption im Dell-SPI-Installationsprogramm können Sie die installierten Programmfunktionen ändern. Bei dieser Option bleiben die Zeitplanungen, die Sie für die verschiedenen Regeln eingestellt haben, erhalten und Sie können die folgenden Schritte durchführen:

- Funktionen installieren, die Sie zuvor nicht installiert hatten
- Funktionen entfernen, die Sie zuvor installiert hatten

So installieren Sie eine Funktion, die Sie zuvor nicht installiert hatten:

- 1 Deaktivieren Sie alle Dell-SPI-Regeln, die auf dem Verwaltungsserver in der HPOM (HP Operations Manager)-Konsole ausgeführt werden.
- 2 Führen Sie die Datei Dell Smart Plug-In v2.0 x64.msi aus dem Ordner heraus aus, in das Sie sie extrahiert haben. Der Bildschirm Welcome wird angezeigt.
- 3 Klicken Sie auf Next (Weiter). Das Installationsprogramm zeigt drei Optionen an.
- 4 Wählen Sie die Option Modify (Ändern). Der Startbildschirm Custom wird angezeigt.

5 Wählen Sie im Startbildschirm Monitor Dell Windows Servers, Monitor Dell ESXi Servers oder Monitor Dell Linux Servers (Dell-Windows-Server überwachen, Dell-ESXi-Server überwachen oder Dell-Linux-Server überwachen) aus oder wählen Sie die Funktion, die Sie zuvor nicht installiert hatten, aus und klicken Sie auf Next (Weiter).

6 Klicken Sie auf Install (Installieren). Wenn die Installation durchgeführt ist, klicken Sie auf Finish (Fertig stellen).

So entfernen Sie Funktionen, die Sie zuvor installiert hatten:

- 1 Wiederholen Sie Schritte 1– 4 aus dem vorherigen Verfahren.
- 2 Wählen Sie im Startbildschirm Custom die Funktion, die Sie entfernen möchten aus.
- 3 Klicken Sie auf diese Funktion und wählen Sie aus der Drop-Down-Liste This feature will not be available (Diese Funktion steht nicht zur Verfügung) aus und klicken Sie auf Next (Weiter).
- 4 Klicken Sie auf Install (Installieren). Das Installationsprogramm entfernt die Funktion vom HPOM-Verwaltungsserver.

## <span id="page-15-0"></span>Reparaturoption im Installationsprogramm verwenden

Wenn Sie aus der Regelgruppe SPI for Dell Devices (SPI für Dell-Geräte) oder aus der Regelbestandsaufnahme des Verwaltungsservers versehentlich Regeln entfernt haben, verwenden Sie im Dell-SPI-Installationsprogramm die Option Repair (Reparatur), um die Regeln erneut zu installieren.

Die Option Repair (Reparatur) installiert die fehlenden Dell-SPI-Regeln und stellt automatisch alle Regeln auf dem Verwaltungsserver bereit. Bevor Sie die Reparaturoption verwenden, stellen Sie sicher, dass Sie alle Dell-SPI-Regeln aus dem HPOM-Verwaltungsserverknoten auf der HPOM-Konsole entfernen.

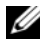

**ZANMERKUNG:** Wenn Sie Regeln modifizieren und diese dann löschen, installiert die Option Repair (Reparatur) nur die Originalversion der Regeln. Sie müssen diese dann Ihren Anforderungen gemäß erneut modifizieren. Die Reparaturoption setzt die Werte der SNMP-, WSMAN- und DWSURL-Parameter zurück auf die Standardwerte. Sie müssen die Werte dieser Parameter erneut einstellen.

Weiterhin ersetzt die Option Repair (Reparatur) fehlende oder beschädigte Dateien.

## <span id="page-16-0"></span>Dell-SPI von einer früheren Version aktualisieren

Das Dell SPI 2.0 unterstützt die Aktualisierung von früheren Versionen nicht.

## <span id="page-16-1"></span>Dell-SPI deinstallieren

Sie können das Dell-SPI über die Windows-Systemsteuerung oder mit der Option Remove (Entfernen) des Dell-SPI-Installationsprogramms entfernen. Das Deinstallieren entfernt Dell SPI-Komponenten, wie z.B. Dateien, Registrierung, Scripts usw. von dem Computer, auf dem diese installiert wurden.

Stellen Sie vor der Deinstallation des Dell-SPI Folgendes sicher:

- Die Dell-Regeln werden nicht auf dem Verwaltungsserver ausgeführt.
- Alle Dell-SPI-Regeln wurden vom HPOM-Verwaltungsserverknoten auf der HPOM-Konsole entfernt.
- Schließen Sie die Dell SPI-Verzeichnisse.
- ANMERKUNG: Vor der Deinstallation des HPOM muss immer zuerst das Dell-SPI deinstalliert werden. Wenn Sie den HPOM zuerst deinstallieren und dann versuchen, das Dell-SPI zu deinstallieren, können beim Deinstallationsablauf einige Fehler auftreten und die Deinstallation letztlich fehlschlagen.
- ANMERKUNG: Bei einer Deinstallation des Dell-SPI wird eventuell die folgende Fehlermeldung angezeigt: One or more Dell SPI processes in progress. (Einer oder mehrere Dell-SPI-Prozesse werden durchgeführt.) Stop all Dell SPI processes and try again. (Beenden Sie alle Dell-SPI-Prozesse und wiederholen Sie den Vorgang.) Sie können dieses Problem lösen, indem Sie die Regeln deaktivieren oder indem Sie so lange abwarten, bis die Ausführung der Regeln abgeschlossen ist. Wiederholen Sie die Deinstallation dann noch einmal.

So entfernen Sie das Dell-SPI über die Windows-Systemsteuerung:

- 1 Wählen Sie im Startmenü Settings→ Control Panel (Einstellungen→ Systemsteuerung) aus und öffnen Sie Add/Remove Programs/Programs and Features (Programme/Programme und Funktionen hinzufügen/entfernen).
- 2 Wählen Sie Dell Smart Plug-in 2.0 aus und klicken Sie auf Remove (Entfernen).

Durch den Deinstallationsablauf wird das Dell-SPI vom HPOM-Verwaltungsserver entfernt.

So entfernen Sie Dell-SPI über das Installationsprogramm:

1 Führen Sie die Datei Dell Smart Plug-In v2.0 x64.msi aus dem Ordner heraus aus, in den Sie den Inhalt des selbstextrahierenden Pakets Dell Smart Plug-in v2.0\_A00.exe extrahiert haben.

Der Bildschirm Welcome wird angezeigt.

- 2 Klicken Sie auf Next (Weiter). Das Installationsprogramm zeigt drei Optionen an.
- 3 Wählen Sie die Option Remove (Entfernen). Das Dell-SPI wird vom Verwaltungsserver entfernt.

### <span id="page-17-0"></span>Deinstallation des Dell-SPI überprüfen

So überprüfen Sie, ob das Dell-SPI vollständig vom Verwaltungsserver deinstalliert wurde:

- 1 Starten Sie die HPOM-Konsole und stellen Sie sicher, dass die Regelgruppe SPI for Dell Devices (SPI für Dell-Geräte) unter Policy Management→ Policy Group (Regelverwaltung→ Regelgruppe) entfernt wurde.
- 2 Klicken Sie auf Nodes (Knoten) und stellen Sie sicher, dass die Dell Managed Systems-Gruppe entfernt wurde.
- 3 Klicken Sie auf Service→ System Infrastructure (Dienst→ Systeminfrastruktur) und stellen Sie sicher, dass der Dienst Dell Hardware und die Dienstestruktur für alle Dell-Geräte entfernt wurde.
- 4 Klicken Sie auf Tools (Hilfsmittel) und stellen Sie sicher, dass die Dell OpenManage-Gruppe entfernt wurde.
- 5 Stellen Sie sicher, dass das Dell SPI Installationsverzeichnis aus dem Standard- oder dem benutzerangepassten Pfad entfernt wurde. Der Standardpfad lautet:

C:\Programme\Dell\OpenManage Connection For HP

6 Stellen Sie sicher, dass das Regelverzeichnis entfernt wurde. Der Standardpfad lautet:

C:\Programme\HP\HP BTO Software\install\DellSPIPolicy

# <span id="page-18-0"></span>Dell Smart Plug-in (SPI) verwenden

Dieses Kapitel behandelt die verschiedenen Vorgänge die Sie durchführen können, nachdem Sie das Dell-SPI auf dem HP-Verwaltungsserver (HPOM) installiert haben. Sie können folgende Aufgaben ausführen:

- Automatisches Gruppieren von Dell-Systemen. Weitere Informationen finden Sie unter [Automatisches Gruppieren von Dell-Geräten](#page-18-1).
- Verarbeitung von SNMP-Traps von Dell-Geräten. Weitere Informationen finden Sie unter [Verarbeitung von SNMP-Traps von Dell-Geräten](#page-20-0).
- Überwachung von Dell-Geräten. Weitere Informationen finden Sie unter [Funktionszustand von Dell-Geräten überwachen](#page-23-0).
- Server Administrator als Hilfsprogramm auf der HPOM Web-Konsole starten. Weitere Informationen finden Sie unter [Dell OpenManage Server](#page-24-0)  [Administrator starten](#page-24-0).
- DWS-Konsole als Hilfsprogramm von der HPOM-Konsole aus starten. Weitere Informationen finden Sie unter [Starten der Distributed Web](#page-26-1)  [Server-Konsole](#page-26-1).

## <span id="page-18-2"></span><span id="page-18-1"></span>Automatisches Gruppieren von Dell-Geräten

Bei der Regel zum automatischen Gruppieren Dell Autogroup Servers handelt es sich um einen geplanten Task. Die Regel wird laut Zeitplan täglich um 23:00 Uhr ausgeführt. Sie können diesen Standardzeitplan bei Bedarf ändern.

Die Regel zum automatischen Gruppieren:

- Die Regel zum automatischen Gruppieren identifiziert und gruppiert die folgenden Dell PowerEdge und PowerVault Systeme unter der Dell Managed Systems-Knotengruppe auf der HPOM-Konsole:
	- Systeme, auf denen die unterstützten Windows- oder Linux-Betriebssysteme ausgeführt werden, auf denen Server Administrator installiert ist und die SNMP-aktiviert wurden
	- Systeme, auf denen die unterstützte Version von ESXi ausgeführt wird, auf denen Server Administrator installiert ist und das WSMAN (OEM CIM-Anbieter) aktiviert wurde
- Gruppiert die PowerEdge- und PowerVault-Systeme unter zwei Kategorien entsprechend der Hardware-Konfiguration – Dell Monolithic Systems (Monolithische Dell-Systeme) und Dell Modular Systems (Modulare Dell-Systeme)
	- Dell Modular Systems (Modulare Dell-Systeme) Erstellt eine Gruppe mit der Gehäuse-Service-Tag-Nummer als Gruppenname. Alle Blade-Server, die demselben Gehäuse angehören, werden unter der Gruppe Chassis Service tag (Gehäuse-Service-Tag-Nummer) gruppiert
	- Dell Monolithic Systems (Monolithische Dell-Systeme) Gruppiert alle monolithischen Server
- Erstellt die Dienstgruppe Dell Windows Servers für die Windows-Systeme, die Dienstgruppe Dell ESXi Servers für die ESXi-Systeme und die Dienstgruppe Dell Linux Servers für die Linux-Systeme in der Struktur Services auf der HPOM-Konsole.
- Erstellt den Dienst SNMP Traps und den Dienst Global System Status für die einzelnen Server in den Dienstgruppen Dell Windows Server, Dell ESXi Servers und Dell Linux Servers. Der SNMP-Traps-Dienst zeigt den Schweregradstatus des Systems anhand der SNMP-Traps an und der Dienst Global System Status zeigt den Schweregrad des Systems anhand der Server-Funktionszustandsabfrage an. Weitere Informationen finden Sie unter [SNMP-Trap-basierte Schweregradverbreitung.](#page-22-1)

**ANMERKUNG:** Um den tatsächlichen Zustand des Dell-Systems zu erfahren, zeigen Sie den Status im Dienst Global System Status an.

Zum Anzeigen von Dell-Systemen in der Struktur Services:

- a Wählen Sie in der HPOM-Konsole unter Services (Dienste) die Option Systems Infrastructure (Systeminfrastruktur) aus.
- b Klicken Sie auf Dell Hardware und klicken Sie auf Dell Windows Servers, Dell ESXi Servers oder Dell Linux Servers.

Es werden alle Dell-Systeme angezeigt, die unter Dell Modular Systems (Modulare Dell-Systeme) und Dell Monolithic Systems (Monolithische Dell-Systeme) gruppiert angezeigt werden.

## <span id="page-20-2"></span><span id="page-20-0"></span>Verarbeitung von SNMP-Traps von Dell-Geräten

Das Dell SPI verwendet zur Verarbeitung von SNMP-Traps die SNMP-Interceptor-Regeln. Diese haben vordefinierte Regeln, um alle Server Administrator-/Speichersystem-SNMP-Traps, die durch die Dell-Geräte an den Verwaltungsserver gesendet werden, zu verarbeiten, formatierte Meldungen zu generieren und diese an die HPOM-Konsole zu senden.

Dell-SPI verfügt über zwei SNMP-Regeln:

- Dell Process SNMPTraps
- Dell Process SNMPTraps AckManual

### <span id="page-20-1"></span>Dell\_Process\_SNMPTraps Policy

Diese Regel verfügt über eine aktive Trap-Korrelationsfunktion und Sie können diese Regel automatisch bereitstellen, wenn Sie das Dell-SPI installieren. Bei jedem von den Dell-Systemen empfangenen Trap verarbeitet sie die Traps auf die folgende Weise:

- 1 Sendet eine Meldung an den aktiven Meldungs-Browser des Knotens auf der HPOM-Konsole.
- 2 Bei allen Traps mit dem Status Normal bestätigt die Regel die Meldungen automatisch und verschiebt sie vom aktiven Meldungs-Browser in den bestätigten Meldungs-Browser.
- 3 Bei allen Traps mit dem Status Critical (Kritisch) oder Warning (Warnung) bestätigt die Regel automatisch den Trap, sobald ein Trap mit der Information, dass das Problem, auf das sich der kritische oder Warnungs-Trap bezogen hatten, gelöst ist. Die kritischen und Warnungsmeldungen werden im aktiven Meldungs-Browser gehalten.

Weitere Informationen zur Trap-Korrelation finden Sie im Dell-SPI-Trap-Korrelationshandbuch, das auf der Dell- Support -Website unter support.dell.com/manuals zur Verfügung steht.

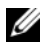

**ZANMERKUNG:** Wenn sich eine Meldung auf einen SNMP-Trap bezieht, der für ein bestimmtes Dell-System in einem aktiven Meldungs-Browser vorhanden ist, und wenn die SNMP-Interceptor-Regel denselben Trap erneut empfängt, wird er als Duplikat des existierenden Traps gezählt.

4 Die Regel spiegelt den Schweregrad der Meldung im Dienst SNMP Traps in der Struktur Services wider.

5 Die Regel ruft außerdem den Status des globalen Funktionszustands des Knotens ab und sendet eine Meldung an den aktiven Meldungs-Browser des Knotens. Sie können den derzeitigen Status des globalen Funktionszustands auch über den Dienst Global System Status anzeigen.

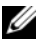

 $\mathbb Z$  **ANMERKUNG:** Wenn ein Knoten nicht DNS-auflösbar ist, aktualisiert das Dell-SPI den Status des globalen Funktionszustands für diesen Knoten möglicherweise nicht.

## <span id="page-21-0"></span>Dell\_Process\_SNMPTraps\_AckManual Policy

Diese Regel verfügt nicht über eine aktive Trap-Korrelationsfunktion und Sie können diese Regel nicht automatisch bereitstellen, wenn Sie das Dell-SPI installieren. Bei jedem von den Dell-Systemen empfangenen Trap verarbeitet sie die Traps auf die folgende Weise:

- 1 Sendet eine Meldung an den aktiven Meldungs-Browser des Knotens auf der HPOM-Konsole.
- 2 Hält alle Traps mit dem Status Normal, Critical (Kritisch) und Warning (Warnung) im aktiven Meldungs-Browser des Knotens. Sie müssen die Traps manuell bestätigen.

Diese Regel korreliert nicht die Traps von dem Knoten und führt keine automatische Bestätigung für die Traps durch.

- 3 Spiegelt den Schweregrad der Meldung im Dienst SNMP Traps in der Struktur Services wider.
- 4 Ruft den Status des globalen Funktionszustands des Knotens ab und sendet eine Meldung mit dem Status des globalen Funktionszustands an den aktiven Meldungs-Browser des Knotens. Sie können den derzeitigen Status des globalen Funktionszustands auch über den Dienst Global System Status anzeigen.

**ANMERKUNG:** Die Regeln Dell\_Process\_SNMPTraps und Dell Process SNMPTraps AckManual können nicht gleichzeitig ausgeführt werden.

### <span id="page-22-0"></span>Zum Verständnis von Schweregraden bei Dell-SPI-Trap-Meldungen

Traps enthalten häufig Informationen über Werte, die von Sonden oder Sensoren aufgezeichnet wurden. Sonden und Sensoren überwachen kritische Komponenten auf Werte wie Stromstärke, Spannung und Temperatur. Wenn auf dem Dell-System ein Ereignis eintritt, wird ein Trap mit einem der folgenden Schweregrade gesendet:

- Normal Ein Ereignis, das den erfolgreichen Betrieb einer Einheit beschreibt, wie z. B. ein Netzteil, das eingeschaltet wird, oder ein Sensormesswert, der in den Normalbereich zurückkehrt.
- Warning (Warnung) Ein Ereignis, das nicht notwendigerweise von Bedeutung ist, das jedoch auf ein potenzielles zukünftiges Problem hinweisen könnte, wie beispielsweise das Überschreiten eines Warnungsschwellenwerts.
- Critical (Kritisch) Ein bedeutendes Ereignis, das auf einen tatsächlichen oder unmittelbar bevorstehenden Daten- oder Funktionsverlust hinweist, wie beispielsweise das Überschreiten eines Fehlerschwellenwerts oder ein Hardwarefehler.

### <span id="page-22-1"></span>SNMP-Trap-basierte Schweregradverbreitung

Die Schweregradverbreitung für die Verwaltungsknoten ist für die Knotenund die Dienstestruktur unterschiedlich.

[Tabelle](#page-22-2) 3-4 beschreibt die Schweregradverbreitung auf Grundlage von SNMP-Traps.

| <b>Ansicht</b>  | <b>Beschreibung</b>                                                                                                    |
|-----------------|----------------------------------------------------------------------------------------------------|
| Knotenstruktur  | Der Knotenstatus zeigt den höchsten Schweregrad aller aktiven<br>Meldungen an. Dieser Status wird an die Parent-Knotengrup-<br>pen verbreitet. Um den tatsächlichen Zustand des Knotens zu<br>erfahren, zeigen Sie den Status im Dienst Global System Status<br>an.                                                                                      |
| Dienstestruktur | Der Dienst SNMP Traps zeigt den höchsten Schweregrad aller<br>aktiven Trap-Meldungen des entsprechenden Knotens an. Dies<br>wird nicht an die Parent-Dienste verbreitet. Der Dienst Global<br>System Status zeigt den gegenwärtigen Status des Funktions-<br>zustands des entsprechenden Knotens an, wobei dies an das<br>Parent-Objekt verbreitet wird. |

<span id="page-22-2"></span>Tabelle 3-4. Schweregradverbreitungs-Verhalten

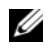

ANMERKUNG: Die Dienstzuordnungsansicht steht *nur* auf der 32 Bit-Remote-Konsole zur Verfügung.

## <span id="page-23-1"></span><span id="page-23-0"></span>Funktionszustand von Dell-Geräten überwachen

Sie können den Funktionszustand von Dell-Geräten überwachen, indem Sie Dell\_Sched\_Status\_Update verwenden.Dabei handelt es sich um eine zeitlich geplante Regel, die den Status des globalen Funktionszustands der Dell-Systeme stündlich aktualisiert. Diese Regel fragt jedes unter der Dell Managed Systems-Knotengruppe gruppierte Dell-System ab, um den Status des globalen Systemzustands zu erhalten und sendet entsprechende Schweregradmeldungen an den aktiven Meldungs-Browser der HPOM-Konsole.

Der Status des globalen Systemzustands ist der Gesamtfunktionszustand des Systems. Der Funktionszustand der individuellen Systemkomponenten kann jedoch unterschiedlich sein. Starten Sie zum Anzeigen des Funktionszustands der einzelnen Komponenten in Windows- oder Linux-Systemen das Server Administrator-Hilfsprogramm. Weitere Informationen finden Sie unter [Dell OpenManage Server Administrator starten](#page-24-0). Starten Sie zum Anzeigen des Funktionszustands der einzelnen Komponenten in ESXi-Systemen das DWS-Hilfsprogramm, um auf Server Administrator zuzugreifen. Weitere Informationen finden Sie unter [Starten der DWS-Konsole](#page-27-0)  [über Hilfsprogramme](#page-27-0).

Diese Regel aktualisiert auch den Funktionszustand der Systeme unter dem Dienst Dell Server Global System Status in der Struktur Services.

**ANMERKUNG:** Der Status des globalen Funktionszustands der Systeme wird auf der HPOM-Konsole so lange nicht angezeigt, bis die Dell\_Autogroup\_Servers - Regel erstmalig ausgeführt wird und die Dell-Systeme unter der Dell Managed Systems-Gruppe gruppiert wurden.

## <span id="page-24-2"></span><span id="page-24-0"></span>Dell OpenManage Server Administrator starten

Sie können die Server Administrator-Webkonsole starten, um weitere Informationen zu dem von Ihnen überwachten Dell-System zu erhalten. Nachdem Sie das Dell-SPI installiert haben, können Sie auf der HPOM-Konsole unter Tools (Hilfsprogramme) die Gruppe Dell OpenManage sehen.

Bei Windows- oder Linux-Systemen können Sie die Server Administrator-Webkonsole direkt über Tools, Nodes Tree, Services Tree oder Alerts Messages (Hilfsprogramme, Knotenstruktur, Dienstestruktur oder Warnungsmeldungen) starten.

#### <span id="page-24-1"></span>Server Administrator über Hilfsprogramme starten

So starten Sie die Server Administrator-Webkonsole über den Ordner Tools (Hilfsprogramme) auf der HPOM-Konsole:

- 1 Wählen Sie Tools→ Dell OpenManage.
- 2 Wählen Sie im rechten Fensterbereich Server Administrator und klicken Sie mit der rechten Maustaste.
- 3 Wählen Sie aus dem Popup-Menü All Tasks→ Launch Tool (Alle Tasks→ Hilfsprogramm starten) aus. Das Fenster Edit Parameters (Parameter bearbeiten) wird angezeigt.
- 4 Wählen Sie unter Dell Managed Systems ein beliebiges Dell-Windows oder -Linux-System aus.

Sie können unter den Parent-Knoten nur ein einziges System auswählen. Wenn Sie einen der Parent-Knoten wie Dell Managed Systems, Dell Modular Systems (Modulare Dell-Systeme), Dell Monolithic Systems (Monolithische Dell-Systeme) oder die Gehäusegruppe unter Dell Modular Systems (Modulare Dell-Systeme) auswählen, wird die folgende Meldung angezeigt:

Tool cannot be launched on multiple nodes. (Hilfsprogramm kann nicht auf mehreren Knoten gestartet werden.)

5 Klicken Sie auf Launch (Starten). Die Server Administrator-Webkonsole wird auf dem Standard-Browser des Systems gestartet.

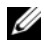

**ANMERKUNG:** Unter Verwendung des HPOM können Sie auch Nicht-Dell-Systeme auswählen. Wenn Sie ein solches System auswählen, startet die Server Administrator-Webkonsole jedoch nicht.

#### <span id="page-25-0"></span>Server Administrator über die Knotenstruktur starten

So starten Sie die Server Administrator-Webkonsole über die Dell Managed Systems-Knotenstruktur:

- 1 Wählen Sie ein beliebiges Dell-Windows- oder -Linux-System unter einem beliebigen Parent-Knoten wie Dell Monolithic Systems (Monolithische Dell-Systeme) oder die Gehäusegruppe unter Dell Modular Systems (Modulare Dell-Systeme) aus.
- 2 Klicken Sie mit der rechten Maustaste und wählen Sie All Tasks→ Launch Tool (Alle Tasks→ Hilfsprogramm starten) aus dem Popup-Menü aus. Das Fenster Select the Tool to Execute (Hilfsprogramm zum Ausführen auswählen) wird angezeigt.
- 3 Wählen Sie unter Tools→ Dell OpenManage die Option Server Administrator aus und klicken Sie auf Launch (Starten). Die Server Administrator-Webkonsole wird auf dem Standard-Browser des Systems gestartet.

### <span id="page-25-1"></span>Server Administrator über die Dienstestruktur starten

So starten Sie die Server Administrator-Webkonsole über das Dienstestrukturobjekt Dell Hardware→ Dell Windows Servers oder Dell Hardware→ Dell Linux Servers:

- 1 Wählen Sie in der Struktur Services unter den Dienstgruppen Dell Windows Servers oder Dell Linux Servers ein beliebiges Dell-System aus.
- 2 Klicken Sie mit der rechten Maustaste und wählen Sie aus dem Popup-Menü Launch Tool (Hilfsprogramm starten) aus. Das Fenster Select the
- 3 Tool to Execute (Hilfsprogramm zum Ausführen auswählen) wird angezeigt.
- 4 Wählen Sie unter Tools→ Dell OpenManage die Option Server Administrator aus und klicken Sie auf Launch (Starten). Die Server Administrator-Webkonsole wird auf dem Standard-Browser des Systems gestartet.

### <span id="page-26-0"></span>Server Administrator über die Warnungsmeldung starten

So starten Sie die Server Administrator-Webkonsole über die Warnungsmeldungen, die mit einem Dell-System in Verbindung stehen:

- 1 Wählen Sie ein beliebiges Dell-Windows- oder -Linux-System unter einem beliebigen Parent-Knoten wie Dell Monolithic Systems (Monolithische Dell-Systeme) oder die Gehäusegruppe unter Dell Modular Systems (Modulare Dell-Systeme) aus.
- 2 Wählen Sie im rechten Fenster eine beliebige, mit dem System in Verbindung stehende Warnungsmeldung aus.
- 3 Klicken Sie mit der rechten Maustaste und wählen Sie aus dem Popup-Menü Launch Tool→ Message, Launch Tool→ Nodes oder Launch Tool→ Services (Hilfsprogramm starten→ Meldung, Hilfsprogramm starten→ Knoten oder Hilfsprogramme starten→ Dienste) aus. Das Fenster Select the Tool to Execute (Hilfsprogramm zum Ausführen auswählen) wird angezeigt.

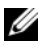

**ANMERKUNG:** Für externe Knoten ist nur die Option Launch Tool $\rightarrow$ Message (Hilfsprogramm starten→ Meldung) verfügbar.

4 Wählen Sie unter Tools→ Dell OpenManage die Option Server Administrator aus und klicken Sie auf Launch (Starten). Die Server Administrator-Webkonsole wird auf dem Standard-Browser des Systems gestartet.

## <span id="page-26-2"></span><span id="page-26-1"></span>Starten der Distributed Web Server-Konsole

Mit dem Dell-SPI können Sie die DWS (Distributed Web Server)-Konsole als ein Hilfsprogramm von der HPOM-Konsole für die ESXi-Systeme aus starten. Sie können die DWS-Konsole dazu verwenden, um eine Verbindung zu ESXi-Systemen zur Fehlerbehebung der Alarmmeldungen herzustellen. Nachdem Sie das Dell-SPI installiert haben, können Sie auf der HPOM-Konsole unter Tools→ Dell OpenManage den DWS Server Administrator sehen.

Bei ESXi-Systemen können Sie die DWS-Konsole direkt über Tools, Nodes tree, Services tree oder Alert Messages (Hilfsprogramme, Knotengruppe, Dienstestruktur oder Warnungsmeldungen) starten.

### <span id="page-27-0"></span>Starten der DWS-Konsole über Hilfsprogramme

So starten Sie die DWS-Konsole über den Ordner Tools auf der HPOM-Konsole:

- 1 Wählen Sie Tools→ Dell OpenManage.
- 2 Wählen Sie im rechten Fensterbereich DWS Server Administrator und klicken Sie mit der rechten Maustaste.
- 3 Wählen Sie aus dem Popup-Menü All Tasks→ Launch Tool (Alle Tasks→ Hilfsprogramm starten) aus. Das Fenster Edit Parameters (Parameter bearbeiten) wird angezeigt.
- 4 Wählen Sie unter Dell Managed Systems ein beliebiges Dell-ESXi-System aus.

Sie können unter den Parent-Knoten nur ein einziges System auswählen. Wenn Sie einen der Parent-Knoten wie Dell Managed Systems, Dell Modular Systems, Dell Monolithic Systems oder die Gehäusegruppe unter Dell Modular Systems auswählen, wird die folgende Meldung angezeigt:

```
Tool cannot be launched on multiple nodes.
```
(Hilfsprogramm kann nicht auf mehreren Knoten gestartet werden.)

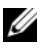

**ZANMERKUNG:** Sie können die DWS-Konsole für ein Windows-System starten, wenn Sie das Windows-System für die Unterstützung der DWS-Konsole konfiguriert haben.

5 Klicken Sie im Fenster Edit Parameters (Parameter bearbeiten) auf Launch (Starten). Die DWS-Konsole wird auf dem Standard-Browser des Systems gestartet.

**ZANMERKUNG:** Unter Verwendung des HPOM können Sie auch Nicht-Dell-Systeme auswählen. Wenn Sie ein solches System auswählen, startet die DWS-Konsole, jedoch können Sie nicht die Server Administrator-Konsole zur Fehlerbehebung starten.

#### <span id="page-28-0"></span>Starten der DWS-Konsole über die Knotenstruktur

So starten Sie die DWS-Konsole über die Dell Managed Systems-Knotengruppe:

- 1 Wählen Sie ein beliebiges Dell-ESXi-System unter einem beliebigen Parent-Knoten wie Dell Monolithic Systems (Monolithische Dell-Systeme)oder die Gehäusegruppe unter Dell Modular Systems (Modulare Dell-Systeme) aus.
- 2 Klicken Sie mit der rechten Maustaste und wählen Sie aus dem Popup-Menü die Option All Tasks→ Launch Tool (Alle Tasks→ Hilfsprogramm) starten aus. Das Fenster Select the Tool to Execute (Hilfsprogramm zum Ausführen auswählen) wird angezeigt.
- 3 Wählen Sie unter Tools→ Dell OpenManage die Option DWS Server Administrator aus und klicken Sie auf Launch (Starten). Die DWS-Konsole wird auf dem Standard-Browser des Systems gestartet.

#### <span id="page-28-1"></span>Starten der DWS-Konsole über die Dienstestruktur

So starten Sie die DWS-Konsole über das Dienstestrukturobjekt Dell Hardware→ Dell ESXi Servers:

- 1 Wählen Sie in der Struktur Services unter Dell ESXi Servers ein beliebiges Dell-ESXi-System aus.
- 2 Führen Sie einen Rechtsklick aus und wählen Sie aus dem Popup-Menü die Option Launch Tool (Hilfsprogramm starten) aus. Das Fenster Select the Tool to Execute (Hilfsprogramm zum Ausführen auswählen) wird angezeigt.
- 3 Wählen Sie unter Tools→ Dell OpenManage die Option DWS Server Administrator aus und klicken Sie auf Launch (Starten). Die DWS-Konsole wird auf dem Standard-Browser des Systems gestartet.

### <span id="page-29-0"></span>Starten der DWS-Konsole über die Warnungsmeldung

So starten Sie die DMS-Konsole über die Warnungsmeldungen, die mit einem Dell-System in Verbindung stehen:

- 1 Wählen Sie ein beliebiges Dell-ESXi-System unter einem beliebigen Parent-Knoten wie Dell Monolithic Systems (Monolithische Dell-Systeme) oder die Gehäusegruppe unter Dell Modular Systems (Modulare Dell-Systeme) aus.
- 2 Wählen Sie im rechten Fenster eine beliebige, mit dem System in Verbindung stehende Warnungsmeldung aus.
- 3 Klicken Sie mit der rechten Maustaste und wählen Sie aus dem Popup-Menü Launch Tool→ Message, Launch Tool→ Nodes oder Launch Tool→ Services (Hilfsprogramm starten→ Meldung, Hilfsprogramm starten→ Knoten oder Hilfsprogramme starten→ Dienste) aus. Das Fenster Hilfsprogramm zum Ausführen auswählen wird angezeigt.

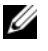

**ANMERKUNG:** Für externe Knoten ist nur die Option Launch Tool $\rightarrow$ Message (Hilfsprogramm starten→ Meldung) verfügbar.

4 Wählen Sie unter Tools→ Dell OpenManage die Option DWS Server Administrator aus und klicken Sie auf Launch (Starten). Die DWS-Konsole wird auf dem Standard-Browser des Systems gestartet.

# <span id="page-30-0"></span>Fehlerbehebung des Dell Smart Plug-in (SPI)

Dieser Abschnitt führt die Probleme auf, die sich bei der Verwendung des Dell-SPI ergeben könnten.

## <span id="page-30-1"></span>Installationsprogramm braucht Zeit, um zu starten

#### **Problem**

..........<br>... Wenn das Dell-SPI-Installationsprogramm zum ersten Mal auf dem Verwaltungsserver ausgeführt wird, tritt beim Starten des Installationsprogramms eine Verzögerung von 40-45 Sekunden ein, wenn für das System kein Zugriff auf das Internet besteht.

#### Ursache

Ursache Dieses Problem tritt auf, weil die .NET Framework 2.0-verwaltete Anordnung, die eine Authenticode-Signatur besitzt, länger als gewöhnlich zum Laden braucht. Die Signatur wird immer überprüft, wenn die .NET Framework 2.0-verwaltete Anordnung, die eine Authenticode-Signatur besitzt, geladen wird.

––––––<br>enda Sie können dieses Problem beheben, indem Sie sicherstellen, dass der Verwaltungsserver mit dem Internet verbunden ist, wenn Sie das Installationsprogramm ausführen.

## <span id="page-31-0"></span>DellSPIConfigUtility zeigt einen Fehler an

#### **Problem**

problem DellSPIConfigUtility zeigt einen Fehler für einen lokalen Benutzer an, wenn die UAC (User Access Control, Benutzer-Zugriffssteuerung) aktiviert ist.

Lösung<br>Lösung Wenn UAC aktiviert ist, dann führen Sie das DellSPIConfigUtility aus, indem Sie die "Run as Administrator" (Als Administrator ausführen) Eingabeaufforderung verwenden.

- 1 Wählen Sie die Anwendung für die Eingabeaufforderung aus.
- 2 Klicken Sie mit der rechten Maustaste darauf und wählen Sie "Run as Administrator" (Als Administrator ausführen) aus.
- 3 Konfigurieren Sie in der Administratorbefehlszeile die SNMP- und WSMAN-Parameter.
- 

**ANMERKUNG:** Sie sollten Administrator- und HP\_OVE\_Admins-Berechtigungen haben, anderenfalls müssen Sie die erforderlichen Sicherheitsanmeldeinformationen bereitstellen.

## <span id="page-31-1"></span>SNMP-Trap-Meldungen werden nicht erstellt

#### **Problem**

Problem Die SNMP-Interceptor-Regel zeigt eventuell nicht die SNMP-Trap-Meldungen im aktiven Meldungs-Browser des Knotens an, von dem er die Traps empfängt.

––––––<br>end Sie können dieses Problem beheben, indem Sie sicherstellen, dass die Trap-Ziele und die Community-Zeichenketten auf den Dell-Verwaltungsknoten korrekt konfiguriert sind, und dass die Kommunikation zwischen dem Verwaltungsknoten und dem Verwaltungsserver eingerichtet ist.

## <span id="page-32-0"></span>SNMP-Traps wurden an falschen Knoten empfangen

#### **Problem**

Problem Nachdem Sie begonnen haben, die Dell-Systeme zu überwachen, die unter der Dell Managed Systems-Gruppe gruppiert sind, werden die SNMP-Traps auf den falschen Knoten empfangen, wenn Sie die IP-Adressen der Knoten vertauschen. Wenn Sie z. B. zwei Knoten A und B unter Dell Managed Systems→ Dell Monolithic Servers group (Gruppe monolithischer Dell-Server) haben und Sie die IP-Adressen der beiden Knoten vertauschen, werden die Traps von Knoten A als Meldungen im aktiven Meldungs-Browser von Knoten B angezeigt und umgekehrt.

Lösung So können Sie das Problem lösen:

- 1 Starten Sie den Serverkonfigurations-Editor auf der HPOM-Konsole (HP Operations Manager).
- 2 Stellen Sie unter der Option Node Cache Settings (Knoten-Cache-Einstellungen) den Wert DNS Cache auf False (Falsch) ein, um die DNS-Zwischenspeicherung zu deaktivieren.

Die Knoten zeigen jetzt die Traps korrekt an.

## <span id="page-32-1"></span>Status des globalen Funktionszustands für Dell-Systeme wird nicht abgefragt

#### **Problem**

Problem Die Regel Dell\_Sched\_Status\_Update fragt den Status des globalen Funktionszustands von erkannten Dell-Systemen nicht ab, bis die Systeme unter der Gruppe Dell Managed Systems gruppiert werden.

Lösung Die Regel zum Aktualisieren des globalen Status wird stündlich ausgeführt und beginnt, Systeme auf deren Status des globalen Funktionszustands abzufragen. Wenn Sie wählen, die Regeldateien automatisch während der Installation des Dell-SPI bereitzustellen, werden die Regeln dem Standardzeitplan gemäß ausgeführt. Die Regel zum automatischen Gruppieren wird jedoch laut Zeitplan täglich nur um 23:00 Uhr ausgeführt. Aus diesem Grund wird der Status des globalen Funktionszustands des Systems erst dann auf der HPOM-Konsole angezeigt, wenn die Regel Dell\_Autogroup\_Servers ausgeführt und die Dell-Systeme unter der Dell Managed Systems-Gruppe gruppiert werden.

# <span id="page-34-0"></span>Zugehörige Dokumente und Ressourcen

Dieses Kapitel stellt Ihnen Einzelheiten zu weiteren Dokumenten und Ressourcen zur Verfügung, die Sie bei der Arbeit mit dem Dell Smart Plug-in Version 2.0 unterstützen.

## <span id="page-34-1"></span>Weitere nützliche Dokumente

Auf der Dell-Support-Website unter support.dell.com/manuals können Sie außer auf das vorliegende Handbuch auch auf folgende Handbücher zugreifen: Klicken Sie auf der Seite Manuals auf Software→ Systems Management. Klicken Sie auf den entsprechenden Produktlink auf der rechten Seite, um auf die Dokumente zuzugreifen:

- "Dell OpenManage Installation and Security User's Guide" (Installations- und Sicherheits-Benutzerhandbuch für Dell OpenManage)
- "Dell OpenManage Server Administrator User's Guide" (Benutzerhandbuch für Dell OpenManage Server Administrator)
- "Dell OpenManage Server Administrator Compatibility Guide" (Administrator-Kompatibilitätsbenutzerhandbuch für Dell OpenManage Server)
- "Dell OpenManage Server Administrator Messages Reference Guide" (Administrator-Meldungsreferenzhandbuch für Dell OpenManage Server)
- "Dell OpenManage Server Administrator Command Line Interface User's Guide" (Administrator-Befehlszeilenschnittstellen-Benutzerhandbuch für Dell OpenManage Server)
- "Dell OpenManage With VMware ESX/ESXi 4 Systems Management Guide" (Verwaltungshandbuch für Dell OpenManage-Systeme mit VMware ESX/ESXi 4). Klicken Sie auf support.dell.com/manuals auf Software $\rightarrow$ Virtualization Solutions→ VMware Software, um auf dieses Handbuch zuzugreifen.
- "SNMP Trap Correlation Guide" (SNMP Trap-Korrelationshandbuch)

Informationen über die in diesem Dokument verwendeten Begriffe finden Sie im Glossar auf der Dell Support-Website unter support.dell.com/manuals.

## <span id="page-35-0"></span>Wie Sie technischen Support erhalten

Unterstützung und Informationen zum Dell-SPI finden Sie auf der Dell Support-Website unter support.dell.com.